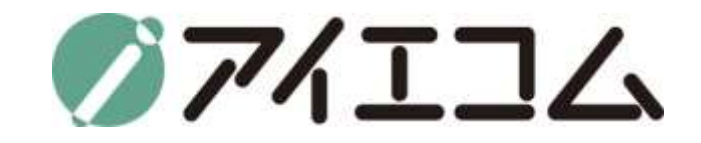

# OYASAI マニュアル **ステップ2 測定機器登録**

**Copy right (C) FBTriangle all rights reserved**

#### OYASAIマニュアルについて

- マニュアルは全部で5つのステップに分かれています
	- ステップ1 アカウント作成
	- ステップ2 測定機器登録
	- ステップ3 チャート作成
	- ステップ4 お知らせメール設定
	- ステップ5 ダッシュボードの登録&温度端子のデータweb上公開設定

\*このマニュアルはステップ2です

### ステップ2の大まかな流れ

1. ブラウザを立ち上げOYASAI.comにログイン

2. パーソナルトップページから測定機器登録をクリック

3. LANコンバーターの登録などの細かな設定

4. 登録を確認

# ブラウザを立ち上げます

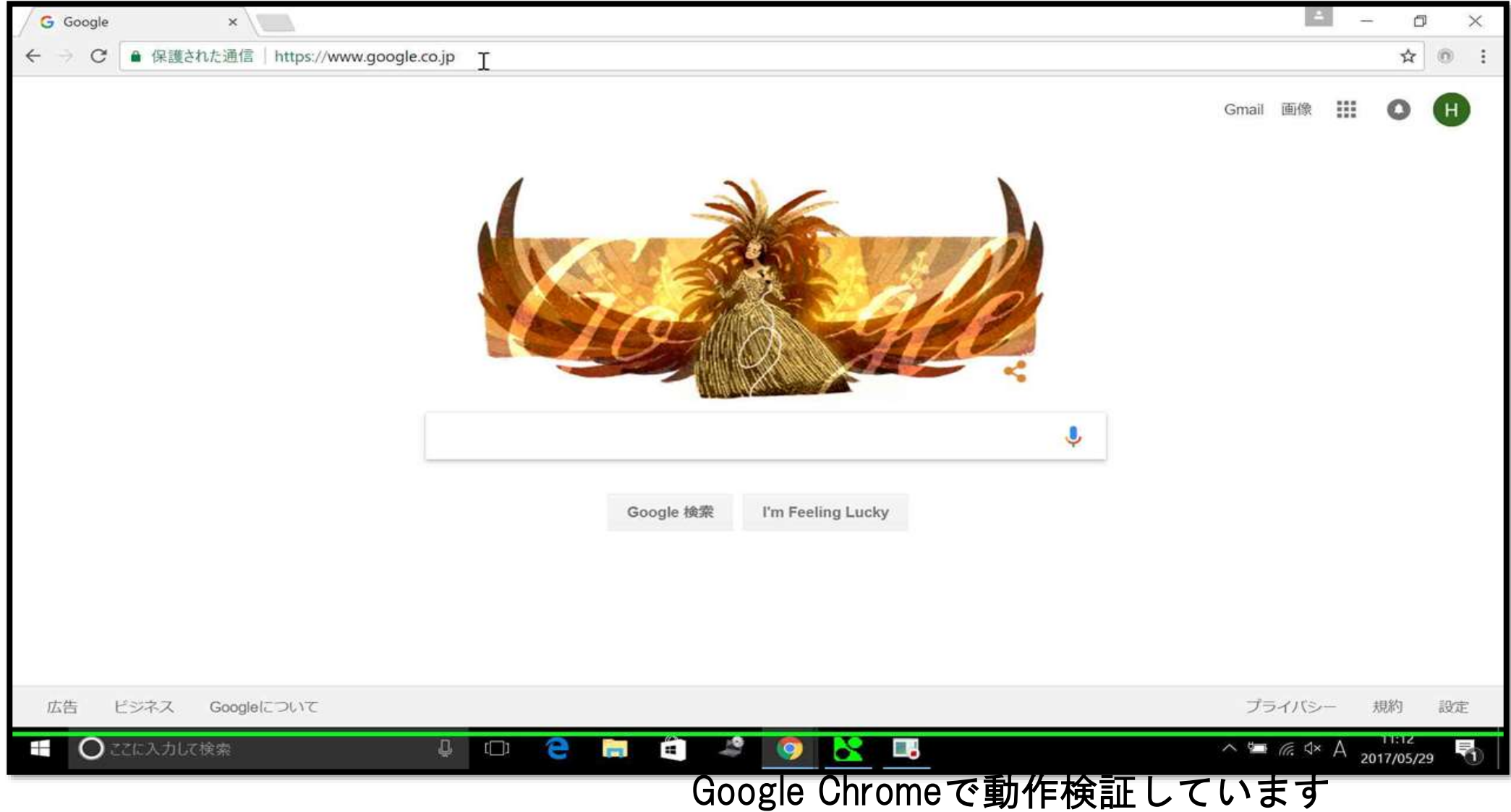

# OYASAI.comにアクセスします

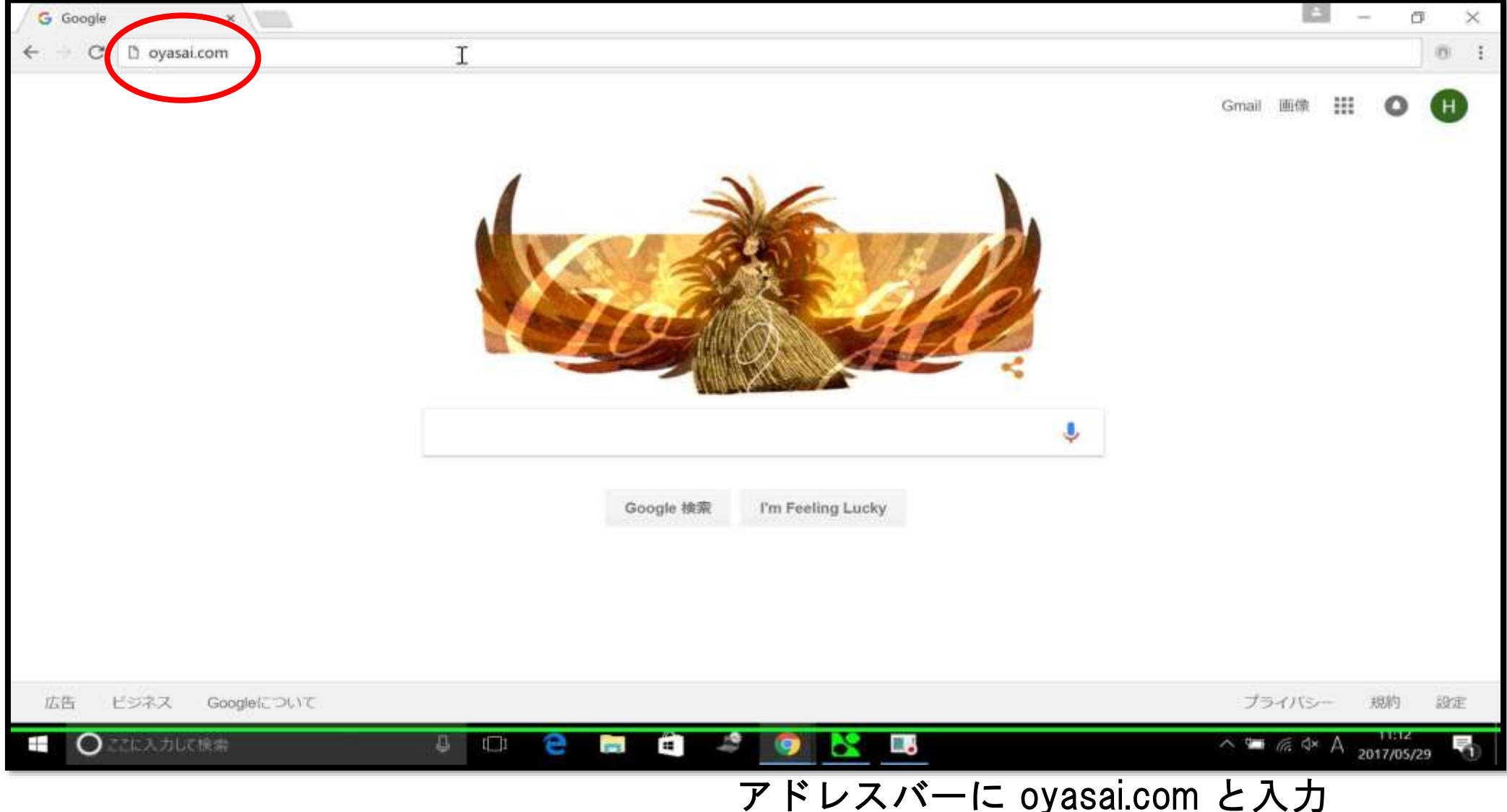

ログインをクリック

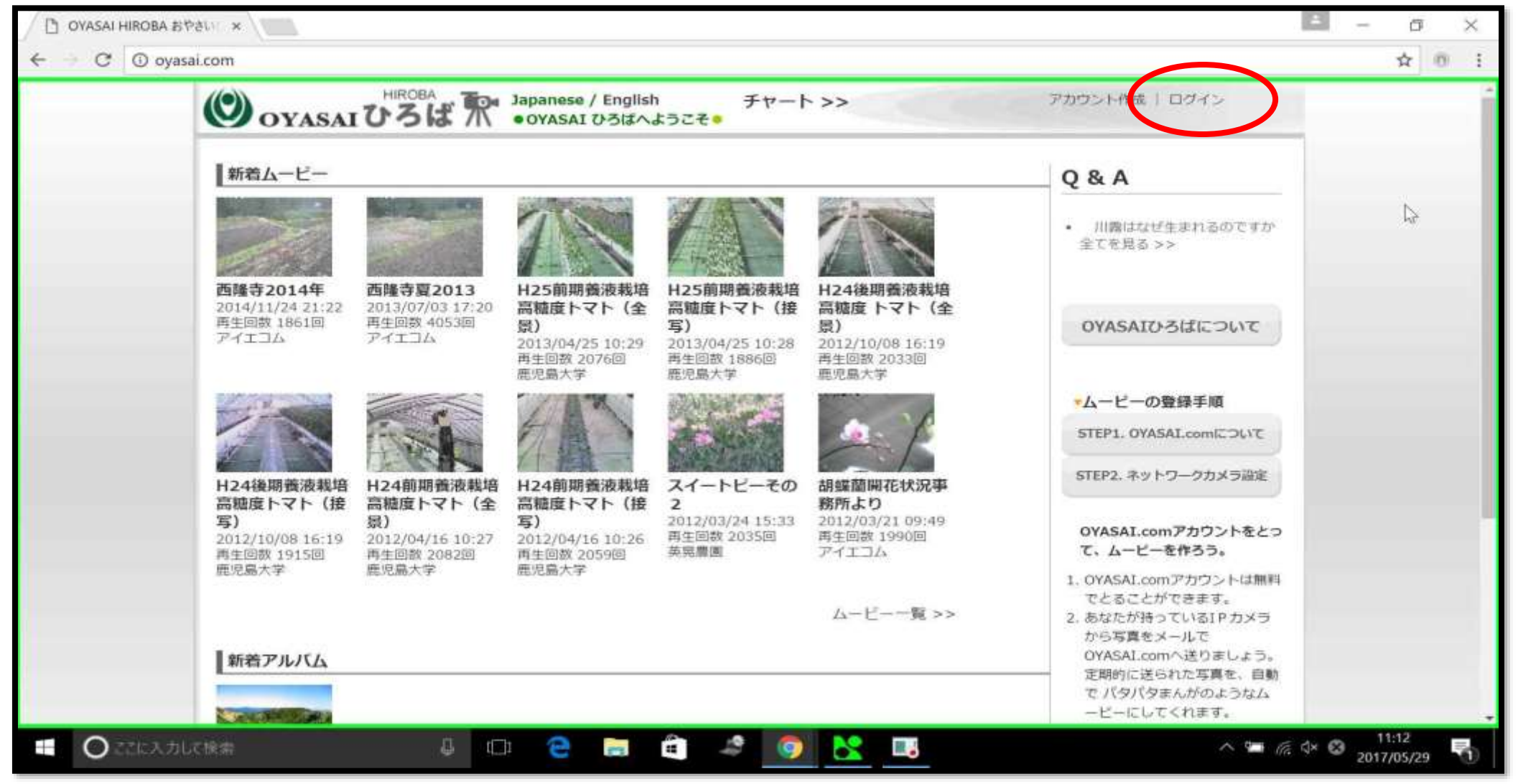

パーソナルトップページ

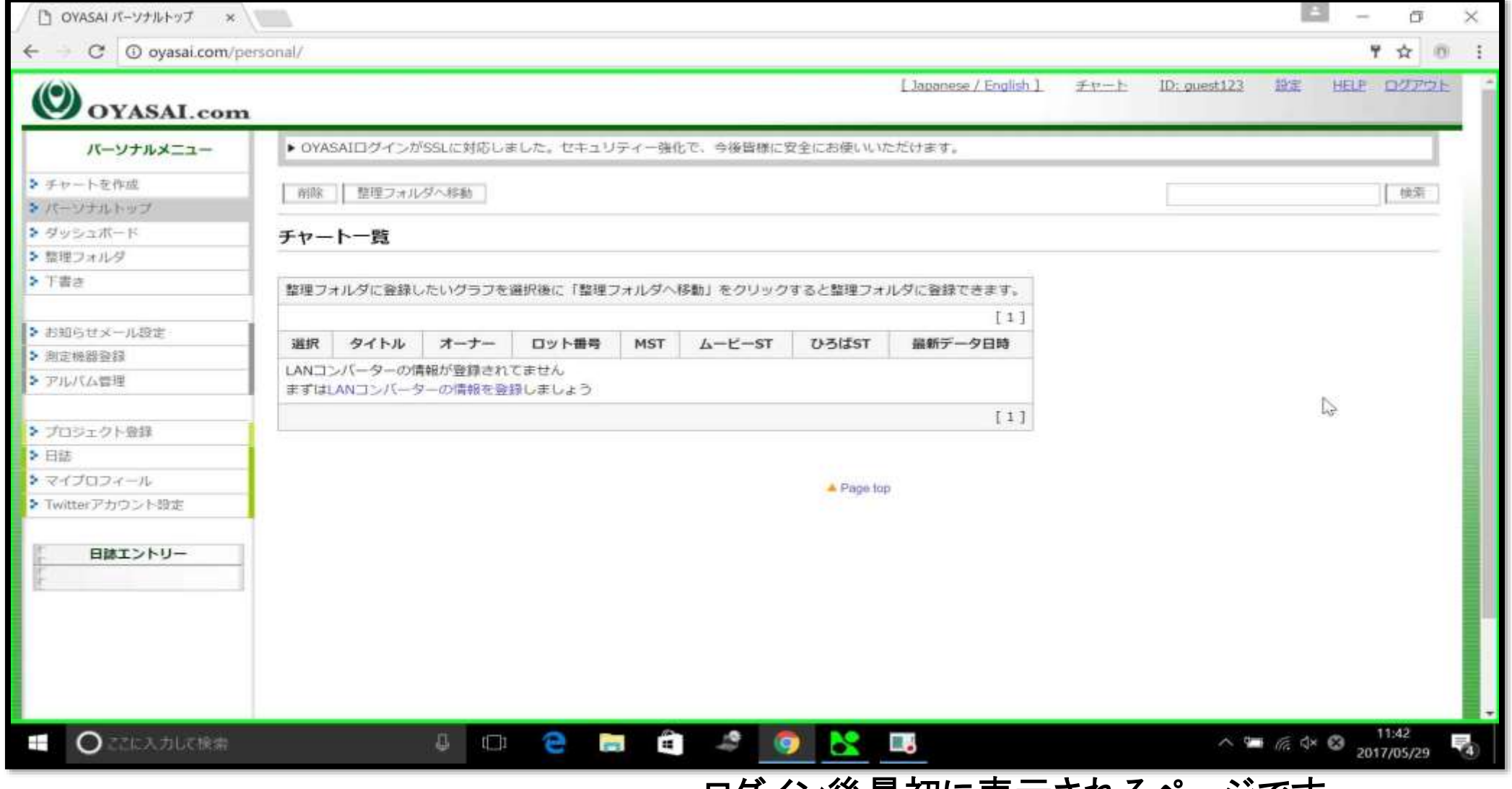

ログイン後最初に表示されるページです

### 測定機器登録をクリック

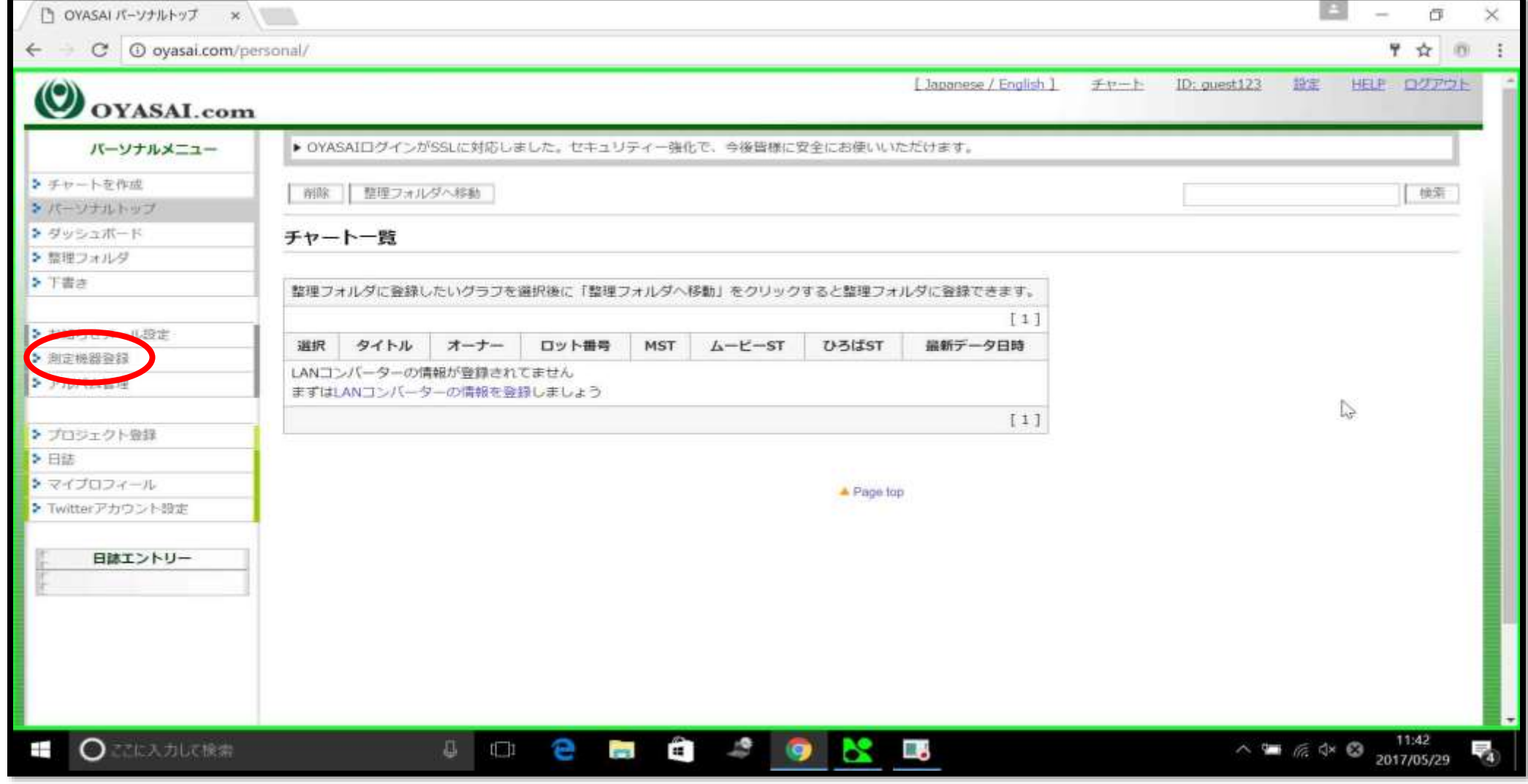

追加登録をクリック

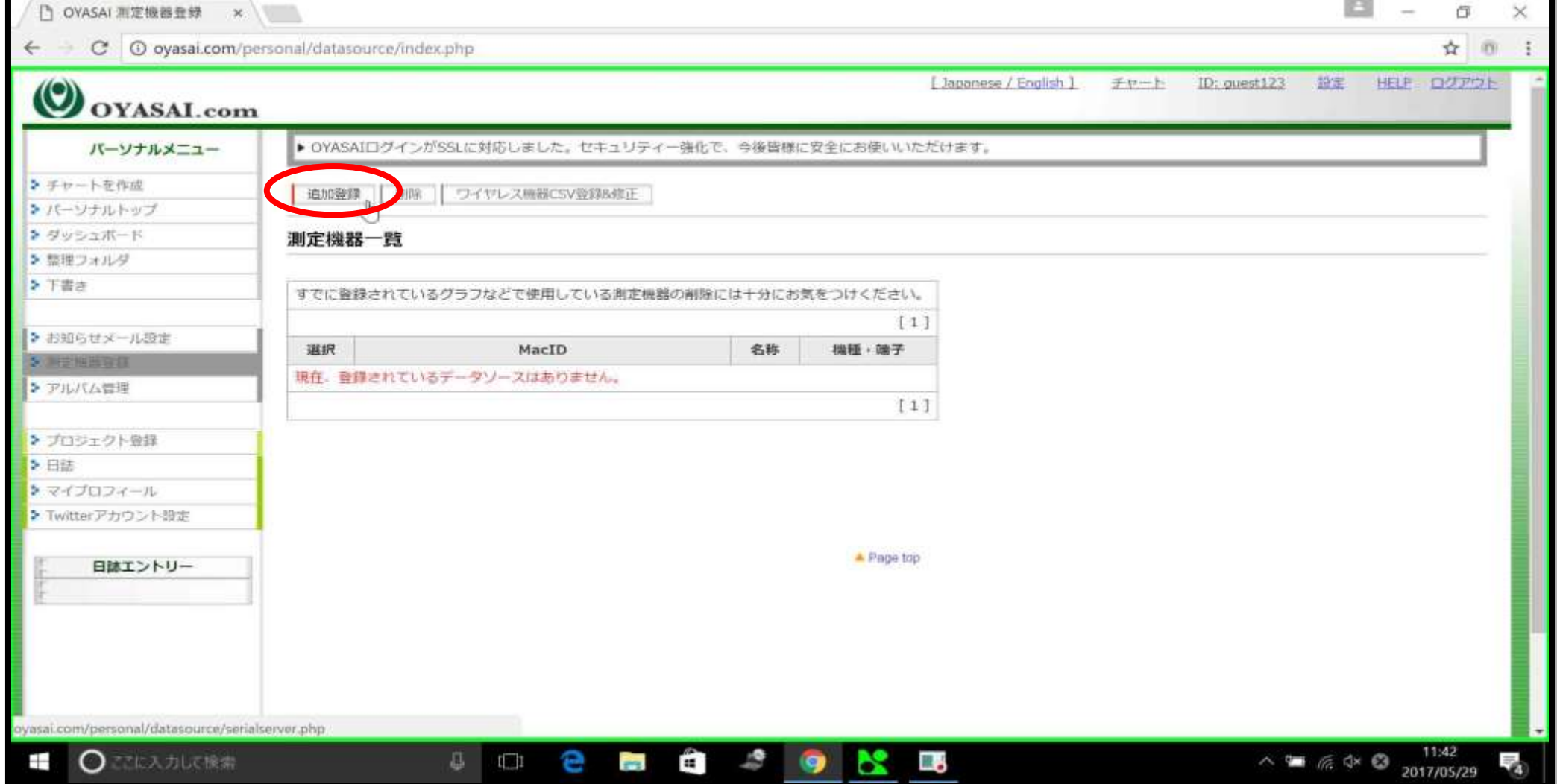

# LANコンバーターを選択します

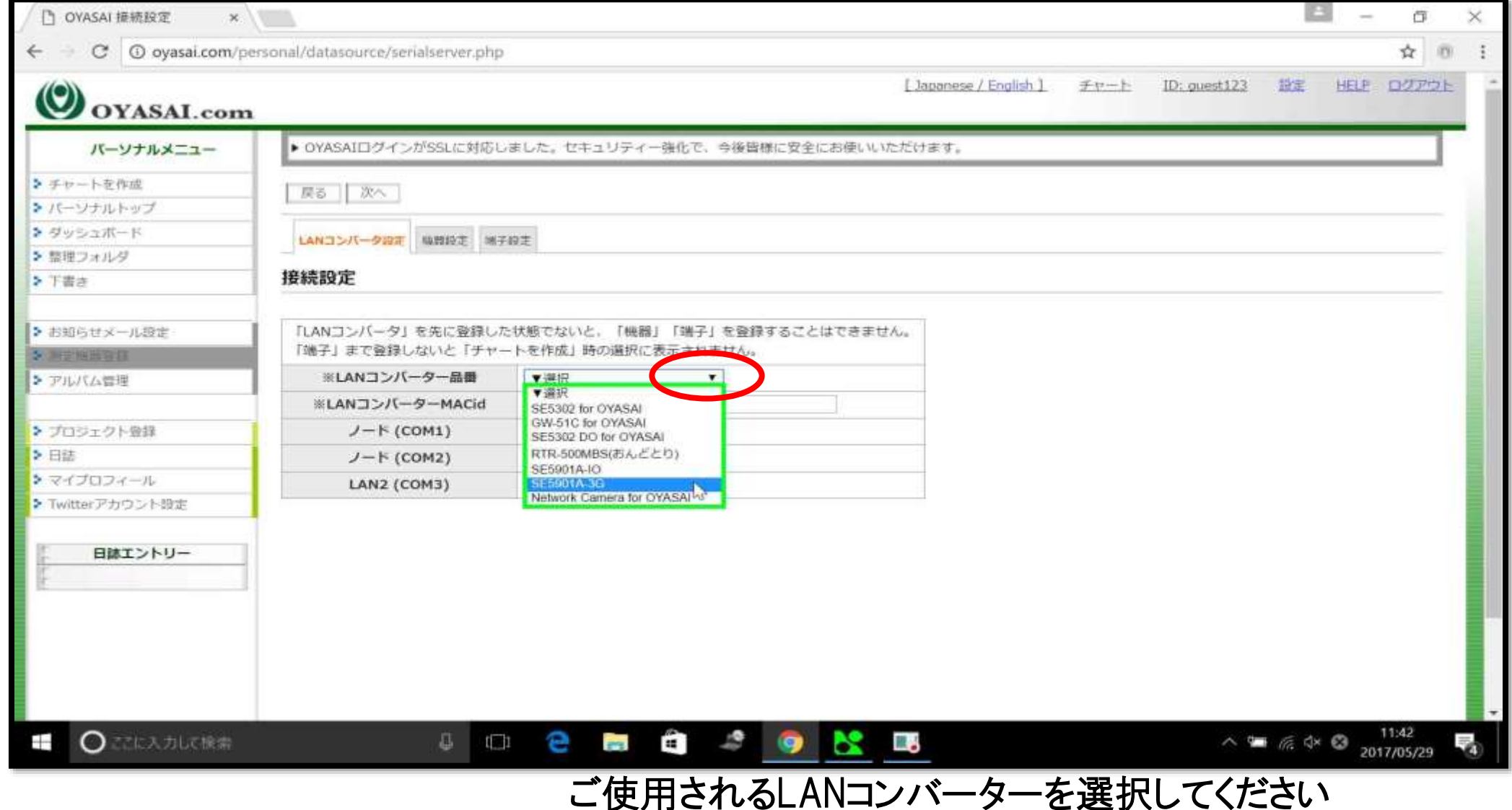

# MAC idの入力

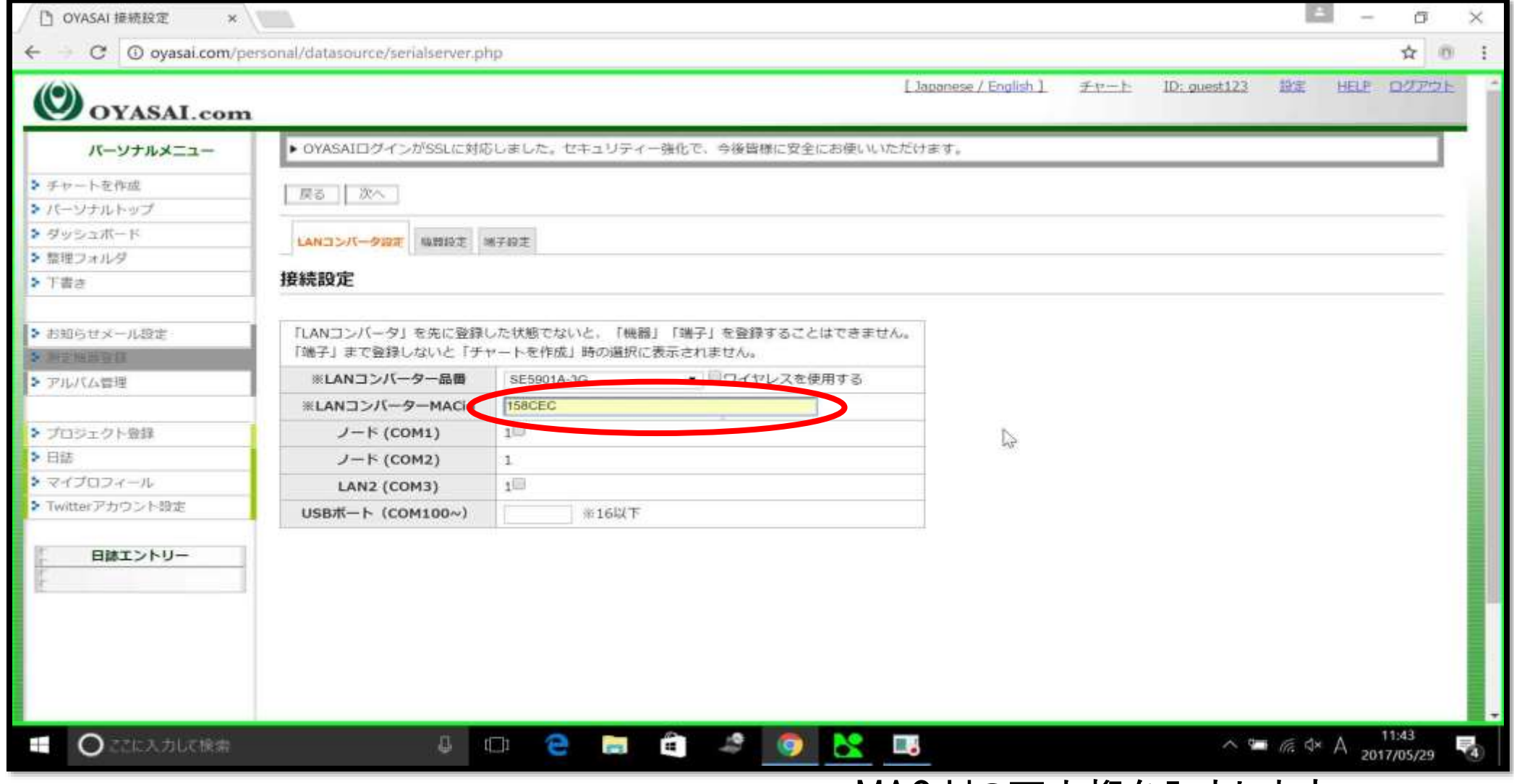

MAC idの下六桁を入力します

ノードを選択します

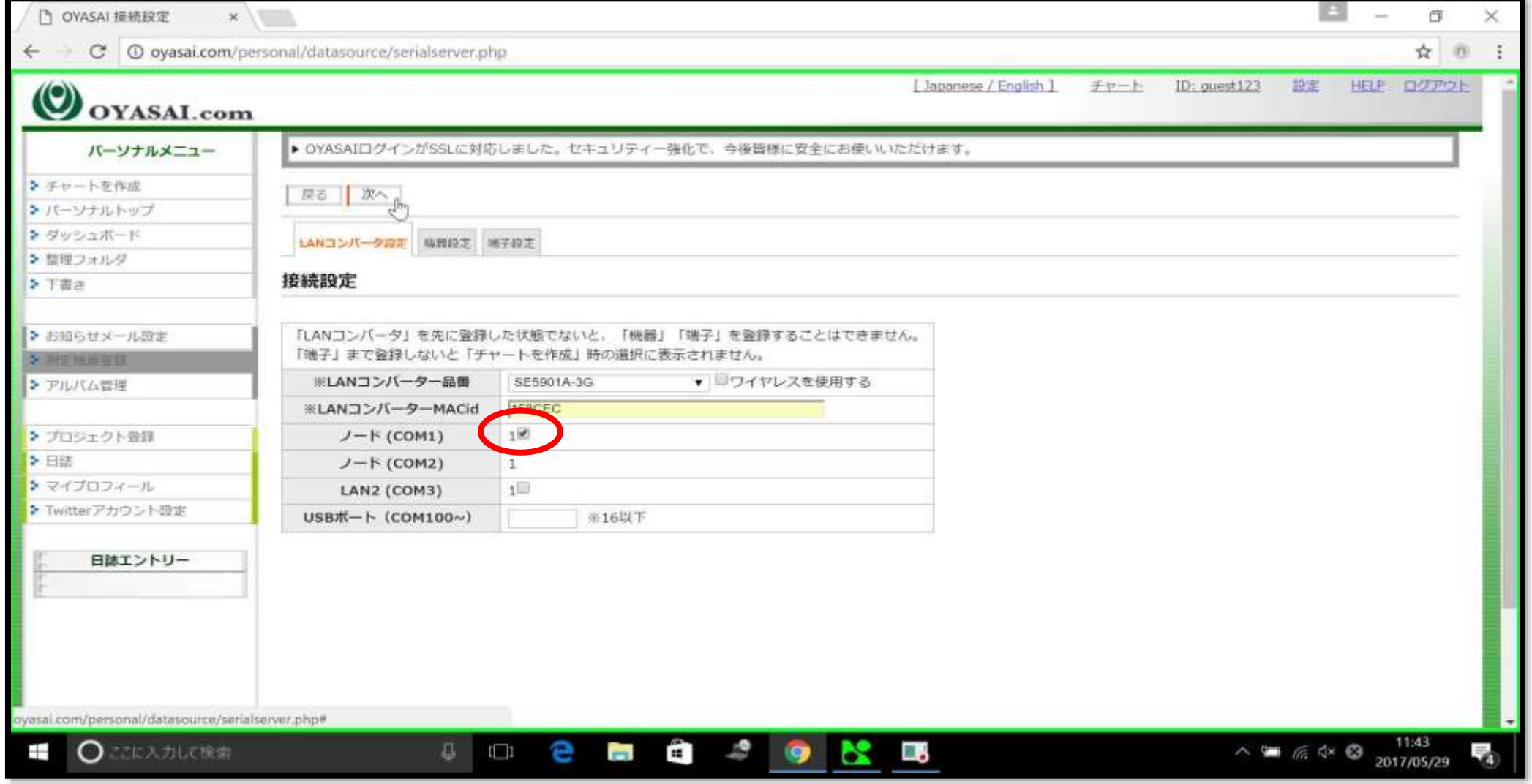

上の例ではCOM1のノードにのみチェックを入れています

次へをクリック

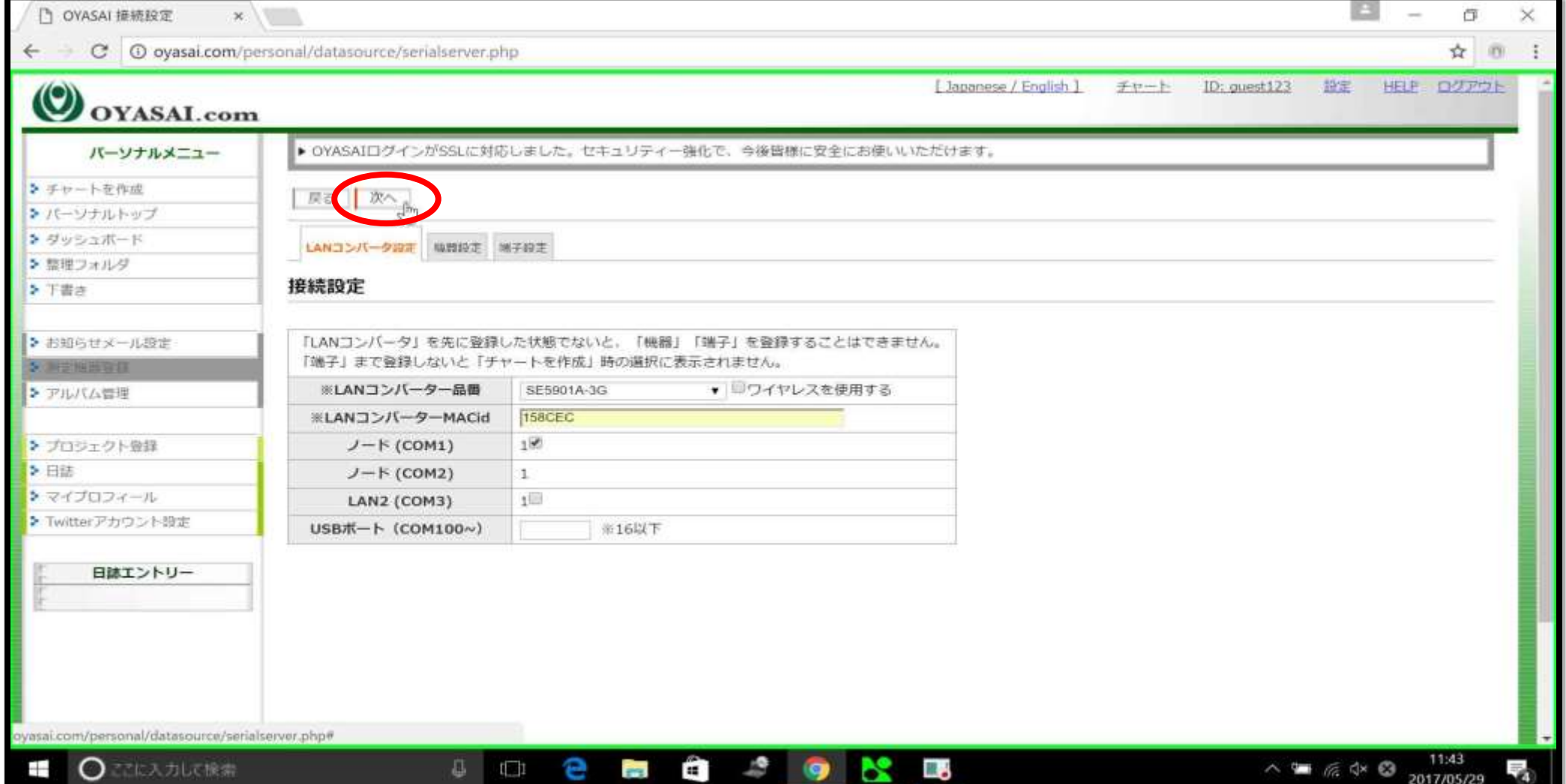

### 測定機器を選択します

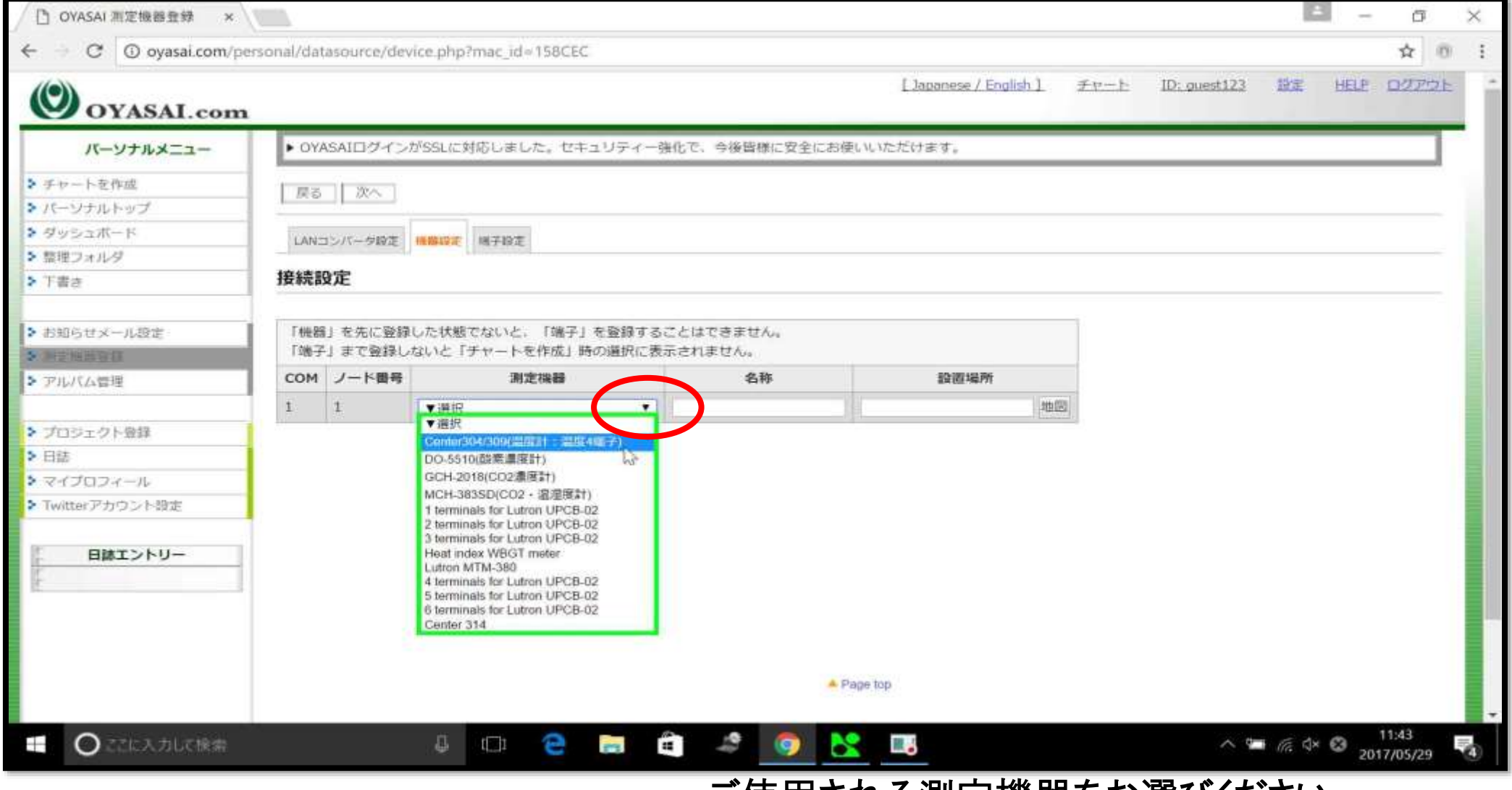

ご使用される測定機器をお選びください

名称と設定場所を入力します

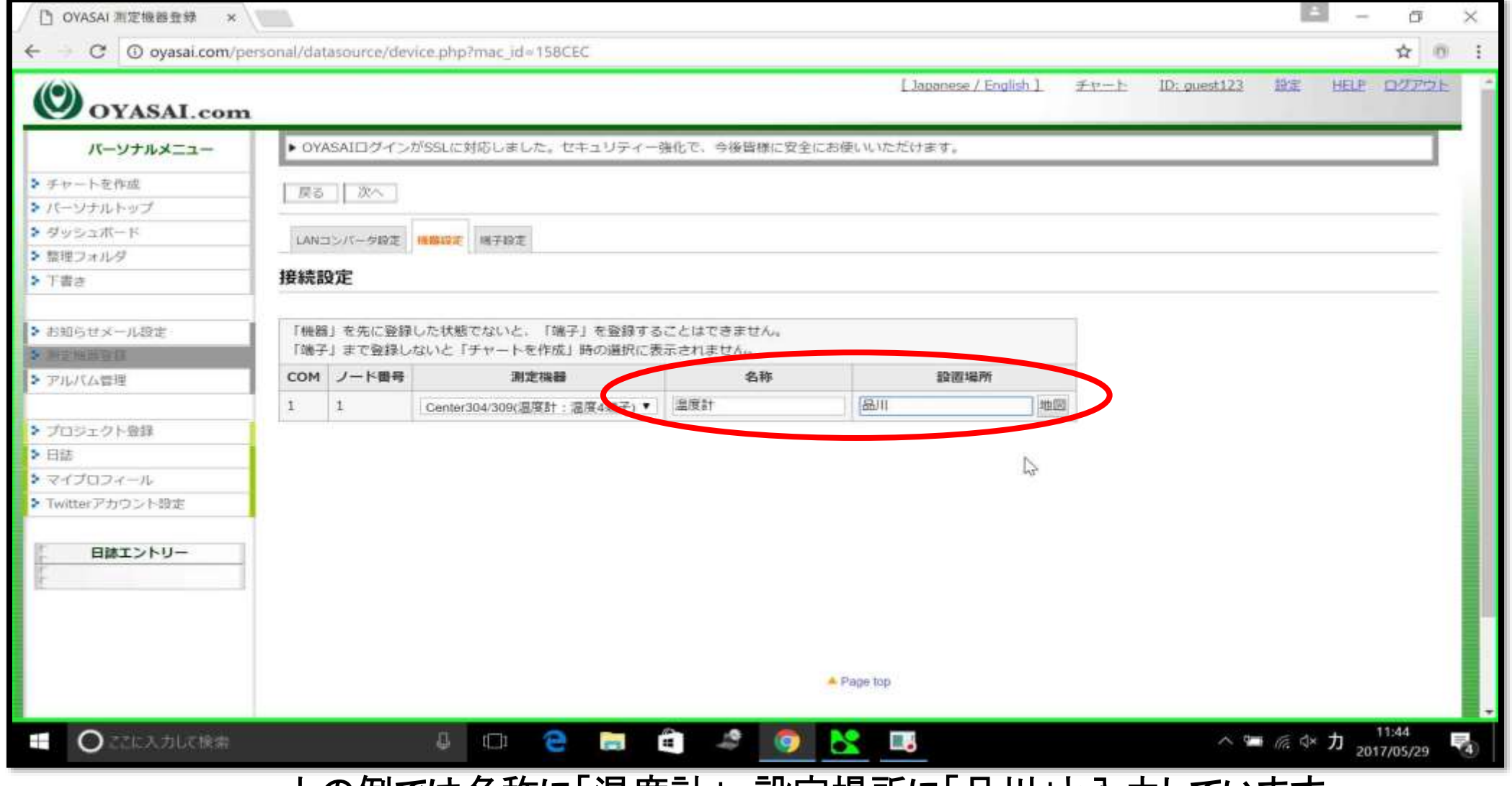

上の例では名称に「温度計」、設定場所に「品川」と入力しています

次へをクリック

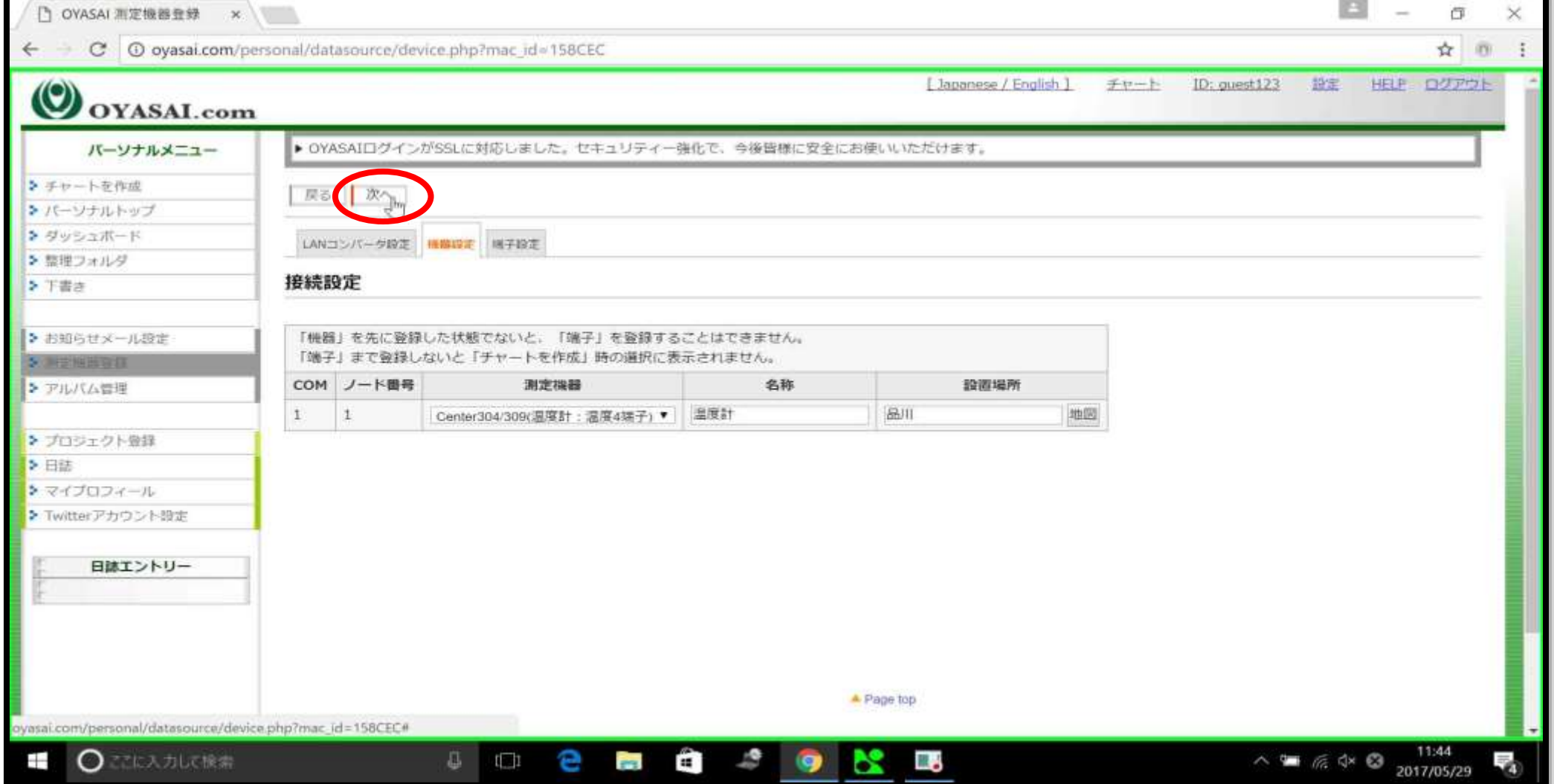

#### 端子名の設定

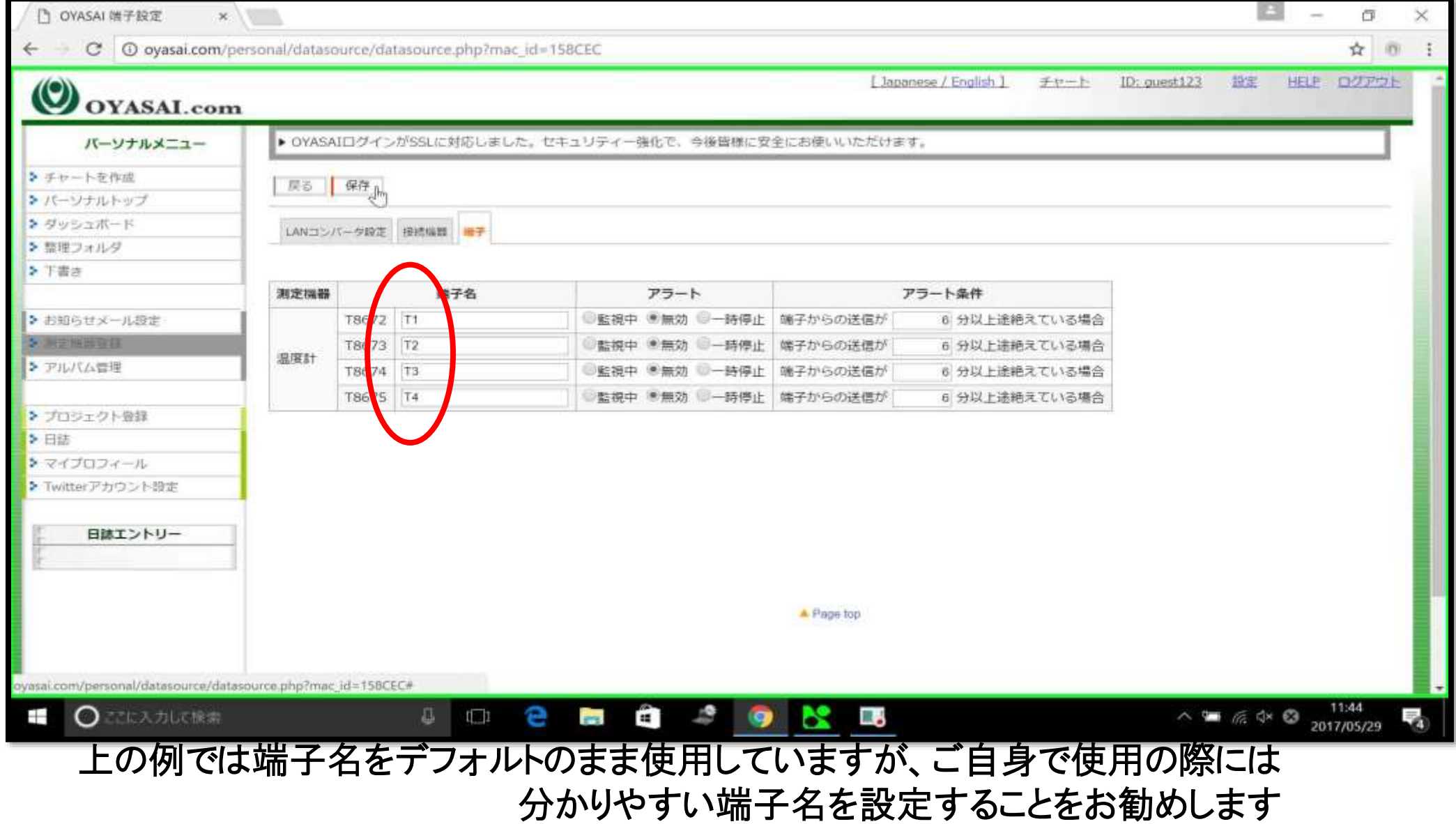

保存をクリック

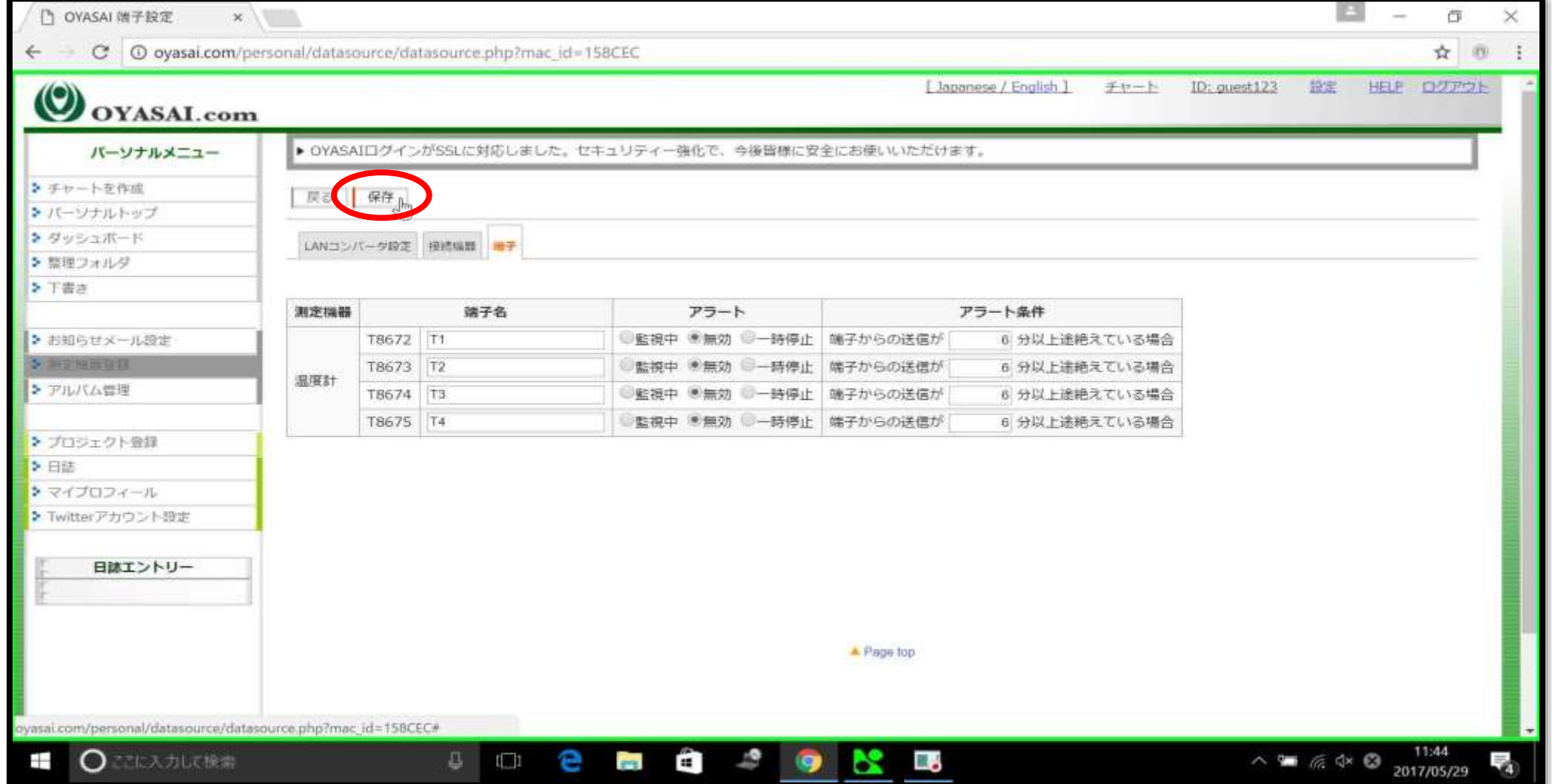

### 測定端子登録完了

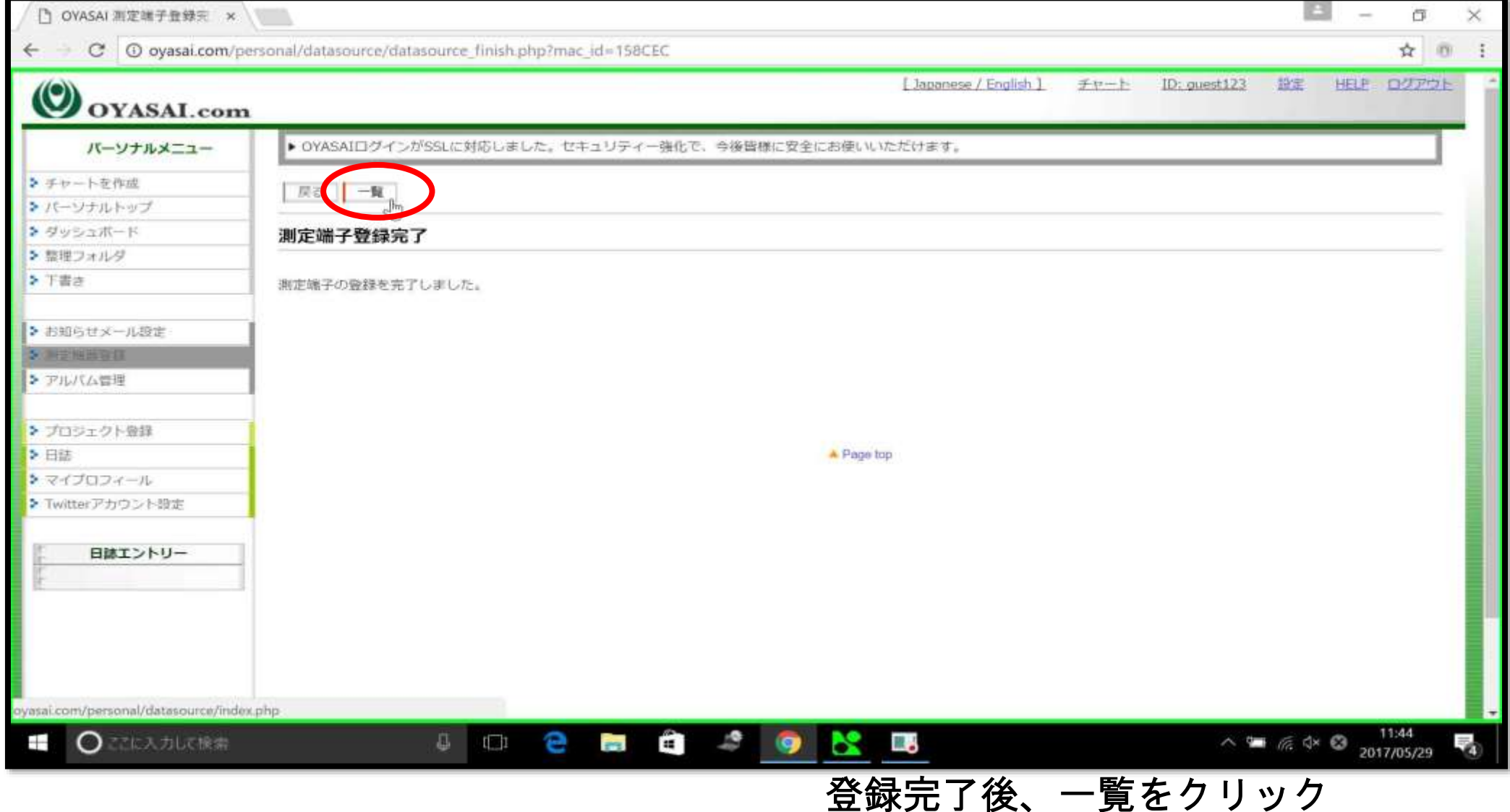

# 測定機器が追加されていることを確認

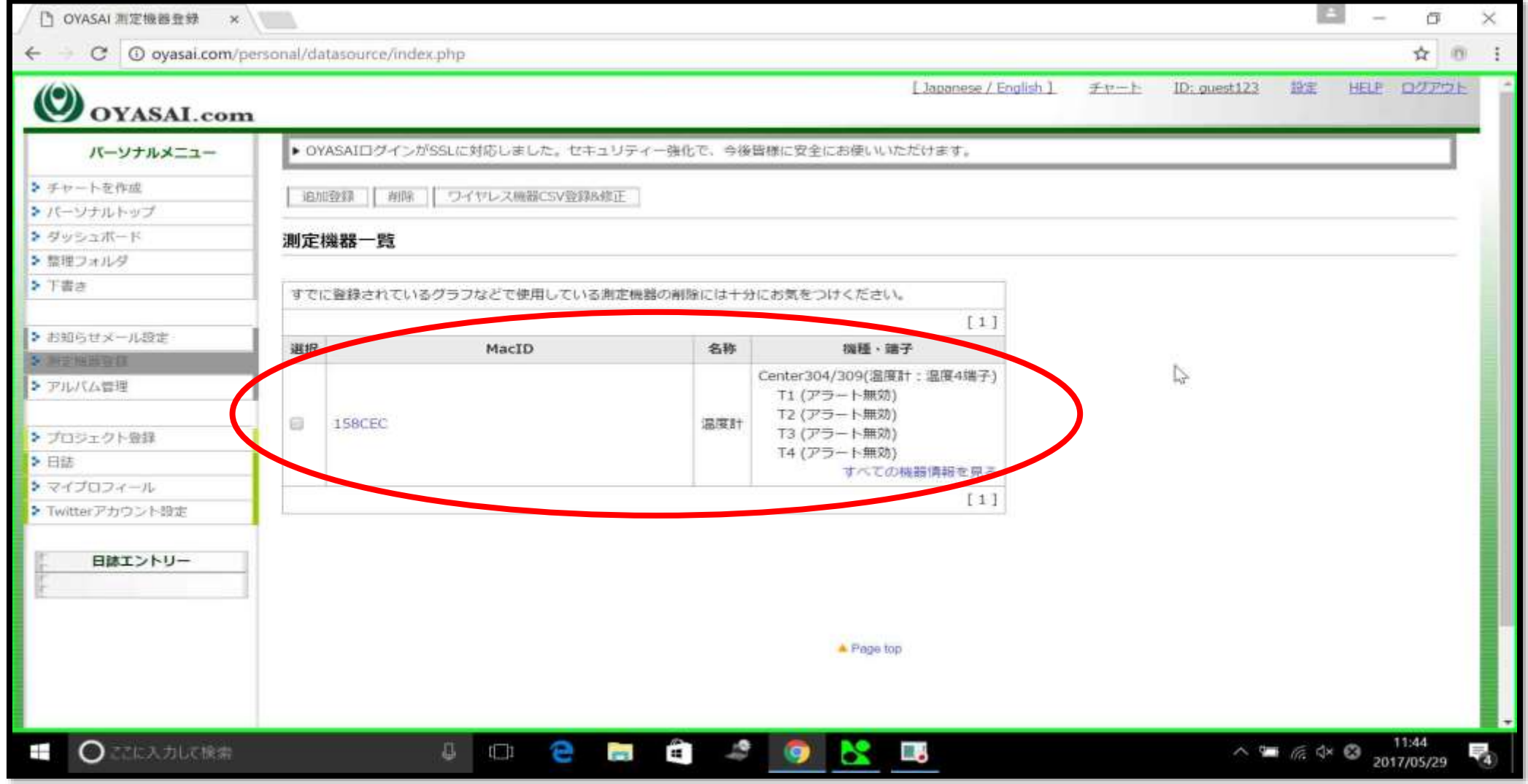